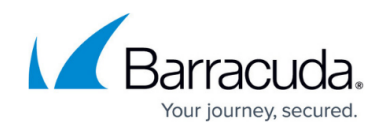

# **Rebooting the System in Recovery Mode**

#### <https://campus.barracuda.com/doc/94540961/>

If your Barracuda Backup appliance experiences a serious issue that impacts its core functionality, you can use diagnostic tools that are available in the reboot menu to help diagnose your system.

Reboot your Barracuda Backup and run a memory test or enable remote administration for Barracuda Networks Technical Support, as described in this section.

1. Press the **Power** button on the front panel to turn off the system, and then press the **Power** button again to turn on the system.

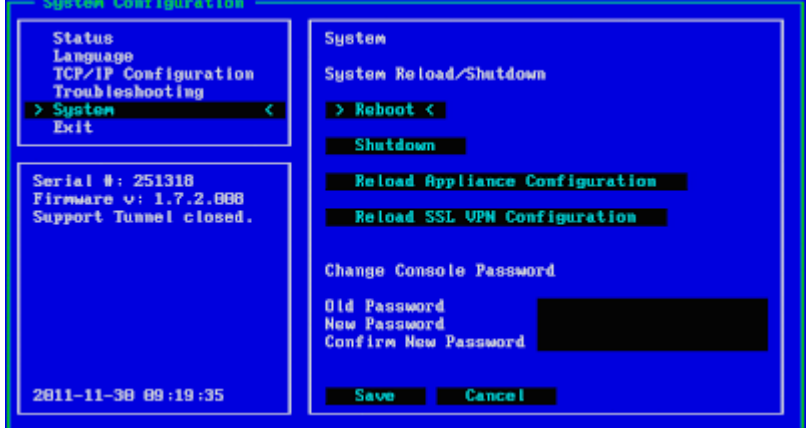

Alternatively, on the console screen, select **System > Reboot**.

2. Use your keyboard to select the desired boot option, and press **Enter**.

You must select the boot option within three seconds of the splash screen appearing. If you do not select an option within three seconds, the Barracuda Backup appliance defaults to starting up in the normal mode (first option).

The Barracuda splash screen displays with the following three boot options (See [below](#page--1-0) for reboot options and descriptions):

- **Barracuda**
- **Recovery**
- **Hardware Test**

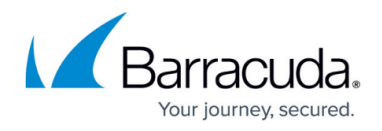

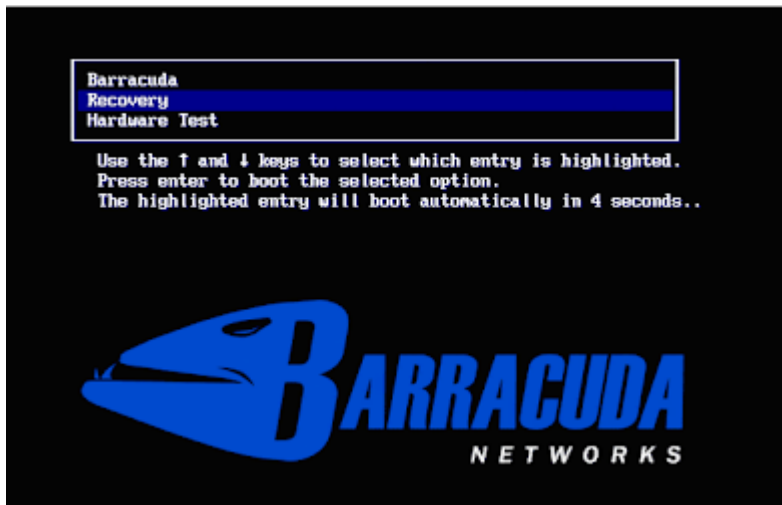

3. After the recovery or diagnostic tests have completed, let the system boot on its own, or select **Barracuda** on the splash screen to start the boot process right away.

### **Reboot Options**

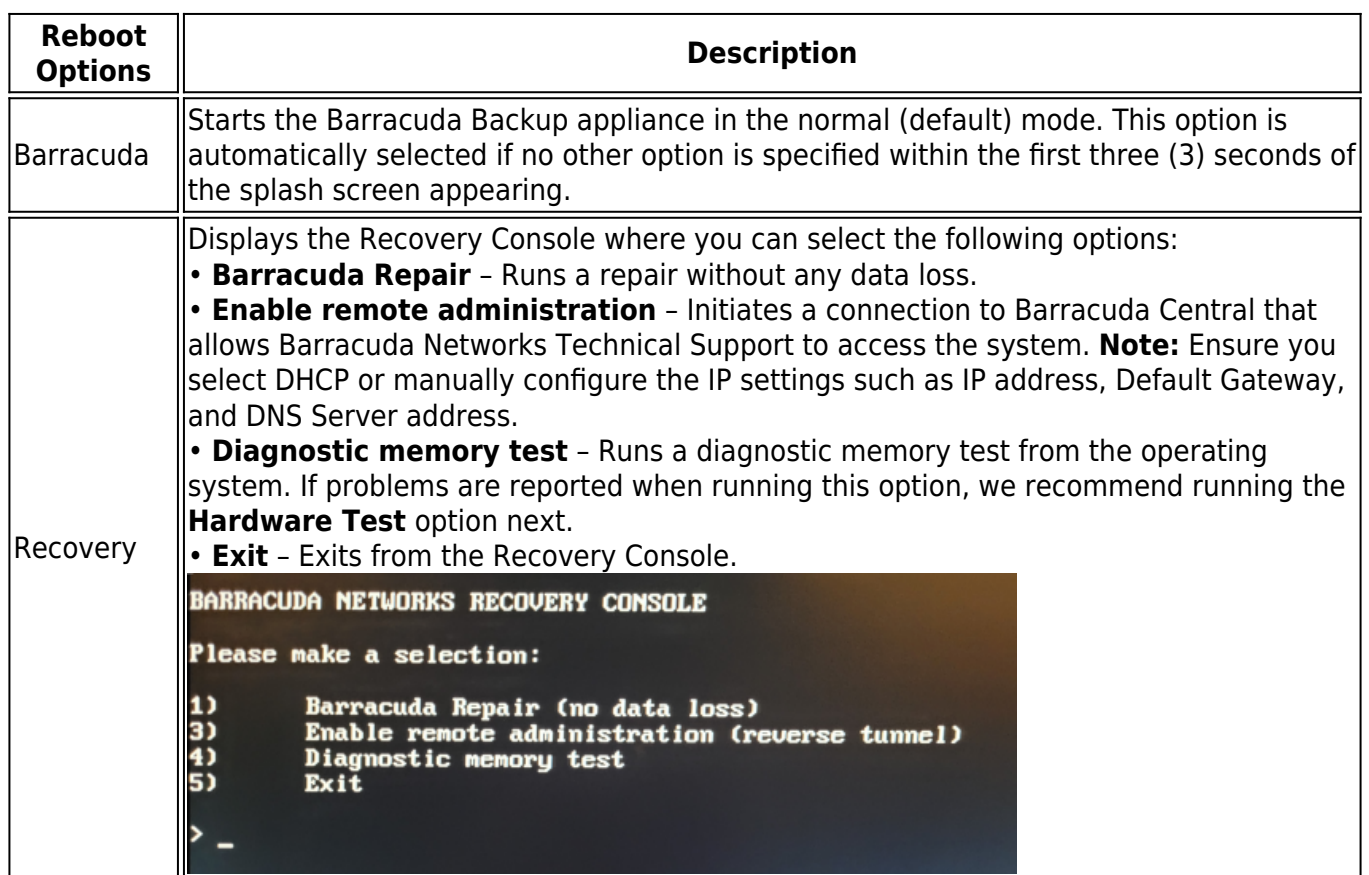

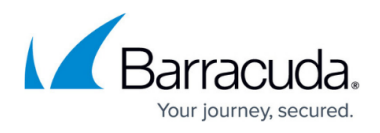

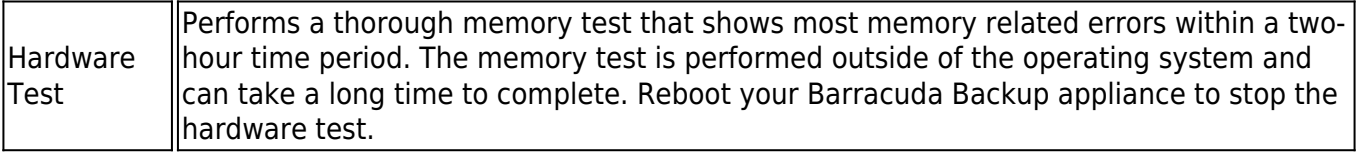

# Barracuda Backup

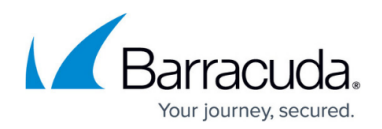

### **Figures**

- 1. bar-reboot.png
- 2. bar-re1.png
- 3. bbsRecovery.png

© Barracuda Networks Inc., 2024 The information contained within this document is confidential and proprietary to Barracuda Networks Inc. No portion of this document may be copied, distributed, publicized or used for other than internal documentary purposes without the written consent of an official representative of Barracuda Networks Inc. All specifications are subject to change without notice. Barracuda Networks Inc. assumes no responsibility for any inaccuracies in this document. Barracuda Networks Inc. reserves the right to change, modify, transfer, or otherwise revise this publication without notice.